## **How to create Register Product**

- 1. From Store Module > click on **Register Product** menu
- 2. This will open a new **Register Product** screen.

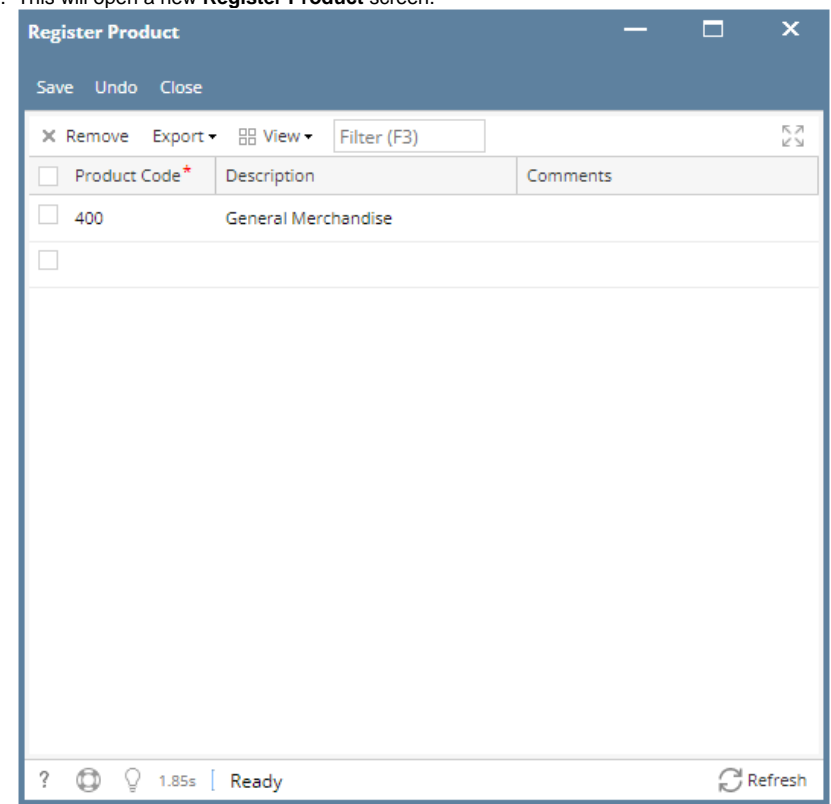

3. In the **Register Product** screen enter the grid details :

- a. **Product Code**, this field is required to save the Register Product.
- b. **Description**
- c. **Comment**
- 4. Save the record. You can click the **Save toolbar button** to save it. In case you miss to click this button and you click the **Close toolbar button** or the **x button** at the top right corner of the screen, i21 will prompt you if you would like to save it before closing the screen.